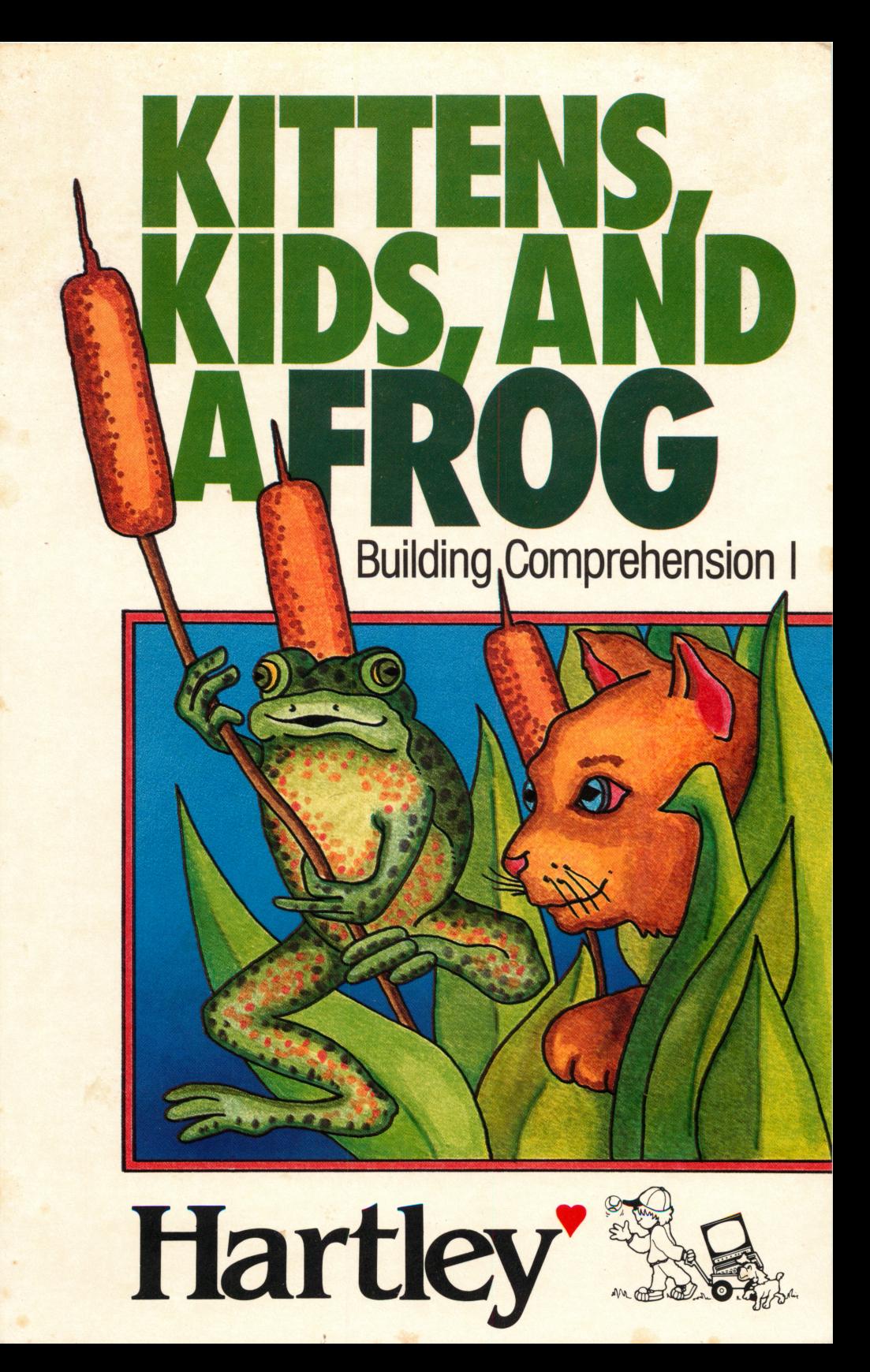

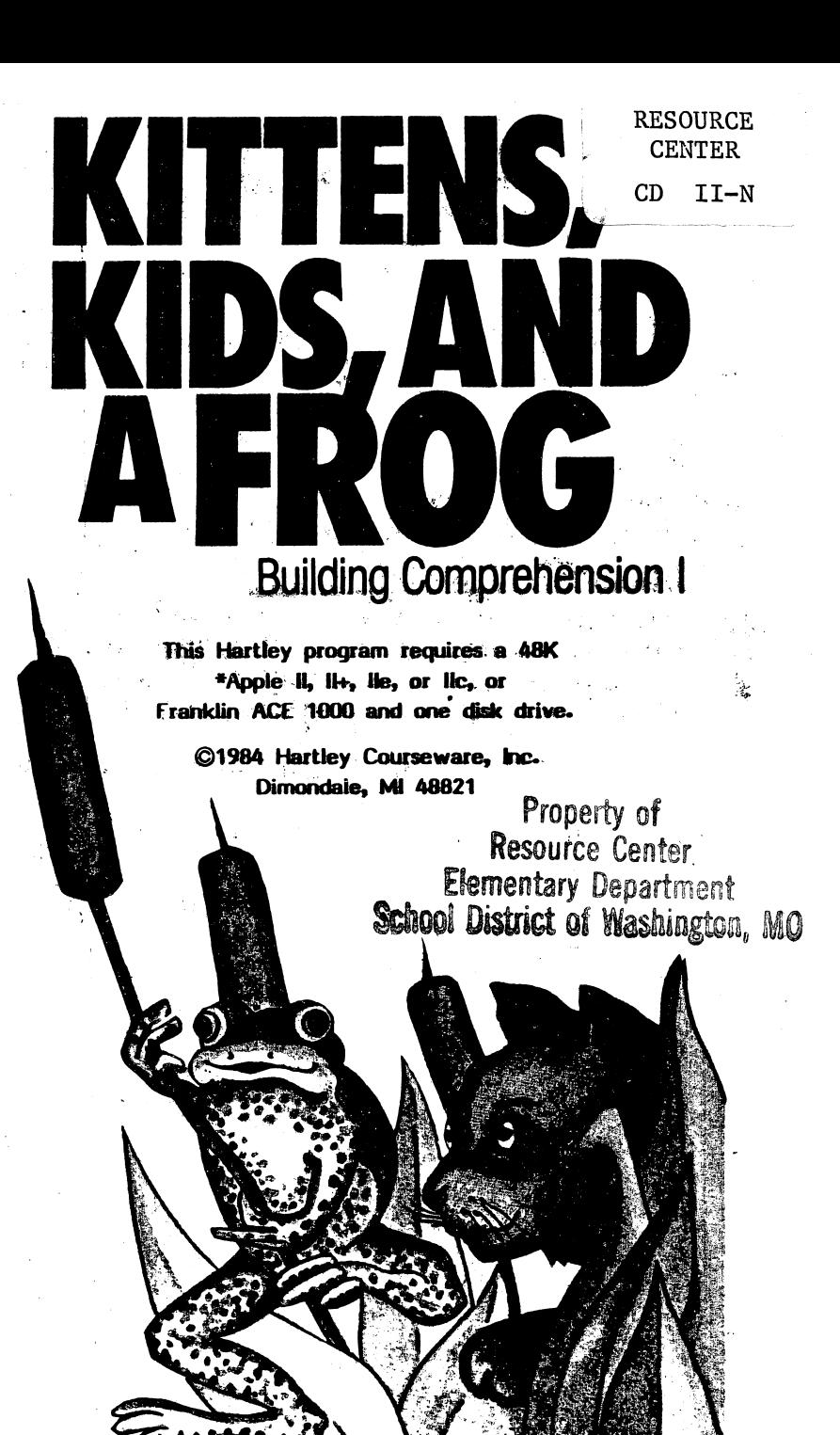

\*Apple is a registered trademark of APPLE COMPUTER, INC.

#### Waite wat Naman **TABLE OF CONTENTS**

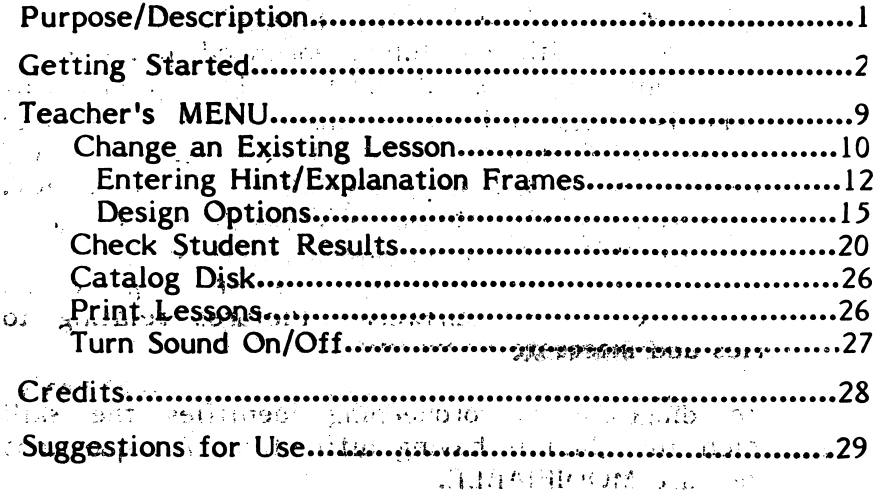

Than 0 and service the second state of the conditions states to the most conserved by contracting of the model of for the garden communication is another in the construction of the construction  $\hat{\mathcal{L}}^{(1)}$  , which  $\hat{\mathcal{L}}^{(1)}$ Control of Bungalow

 $\frac{1}{\sqrt{2}}$  (  $\frac{1}{\sqrt{2}}$ 

 $\epsilon \sim \sqrt{2}$ 

## PURPOSE/DESCRIPTION

Delightful stories and full color graphics provide 1st and 2nd graders with carefully sequenced practice in the development of inferential and factual comprehension. Each story is followed by questions requiring the child to: identify DETAILS, SEQUENCE events, PREDICT OUTCOMES, identify MAIN IDEAS, define VOCABULARY, DRAW CONCLUSIONS, MAKE 3UDGMENTS, recognize CAUSE AND EFFECT, and identify PRONOUNS. a question is missed, HINTS may be given to guide the student to the correct answers Pictures relating to student to the correct answer. Pictures relating to the stories add~interesty we exclude  $M^{\epsilon}(N)$  . Decay with  $\epsilon$ 

Complete diagnostic recordkeeping identifies the skill with which the child is having difficulty. All questions and stories are MODIFIABLE.

This ability to modify the stories and questions serves one of the most important purposes of this program, that is, to involve the students in the writing of their own stories and their own comprehension questions. Having the students generate their own questions and identify the skill measured are two excellent ways to help them understand what is meant by comprehension.

i

## GETTING STARTED

provided to the company of the state of the control of the state of the state of the state of the state of the

These disks will boot on a 3.3 Disk Operating System.

When running this program on the Apple He, the CAPS LOCK Key must be down at all times. On the Franklin ACE 1000, the LOCK key must be depressed.

Put the disk in Drive  $#1$ ; close the small door. Turn Jon your computer. If you have an Apple II+, He,  $\alpha$  He the disk will boot automatically when you turn on the computer.  $\mathbb{R}^{\mathsf{H}}$  -

If you have an Apple II - type PR#6 and press RETURN. The pregram will load into your computer and run automatically - don't type catalog!

The credits will vahish and this screen will appear:

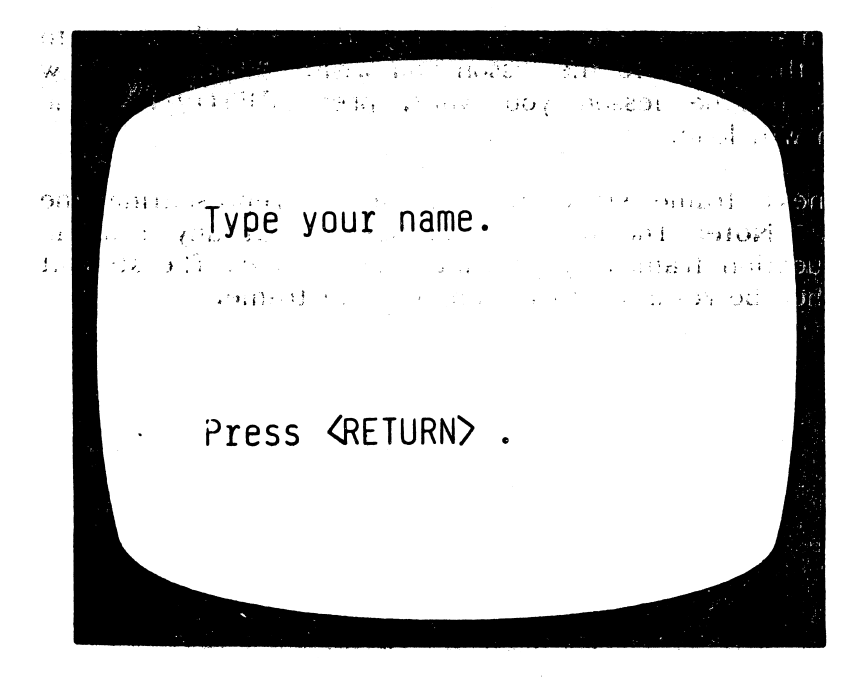

To run a lesson, type in your name and press RETURN.

The next frame allows you to choose a lesson.

Particularly and  $\mathcal{R}^{\bullet}$  of 424 CARS 1 1  $\left( ==\right)$  $\Rightarrow$ 234567890 CARS 2 **BUG** 1 BUG<sub>2</sub>  $\overline{\phantom{a}}$ TURTLF  $LIZARD$ **MOUSE**  $\frac{1}{2}$   $\frac{1}{2}$   $\frac{1}{2}$   $\frac{1}{2}$   $\frac{1}{2}$   $\frac{1}{2}$   $\frac{1}{2}$   $\frac{1}{2}$ وأأنابهم أأأل .nemerikan.  $x_2$  (Fe)  $68.4$ **TAZ**  $\overline{\mathbf{3}}$  $11$ TAZ 4 **Allentare**  $2.921$  $\mathcal{L}_{\mathbf{H}}$  $12 - J.AZ_2$ 当り。 including  $\infty_{\epsilon}(1+i\omega h)$ 

You make your choice by using the SPACE BAR to<br>move the arrow to the lesson you wish. When the arrow points to the lesson you want, press RETURN. lesson will load.

The next frame starts with a picture representing the story. Note: The picture can be seen at any time in the question frames by pressing **(CTRL)** <P> . The student will then be returned to the appropriate frame.

33. V

 $\mathbf{q}^{\prime}$  is نه ..

. Grani BD 22675

**THE SMALL** 

- atoeest -8 saa of

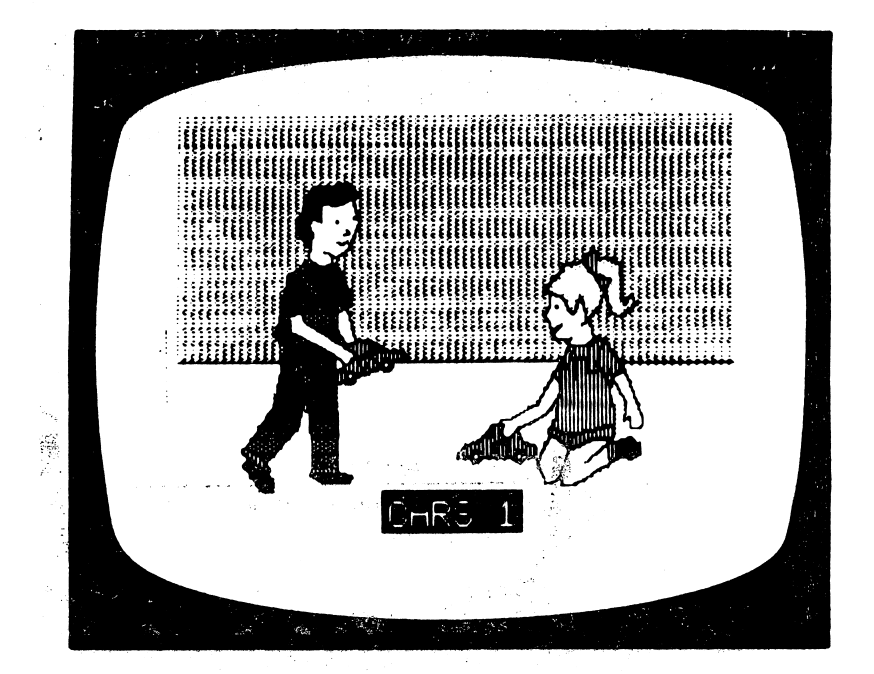

The 'Instructions' for the lesson are then presented:

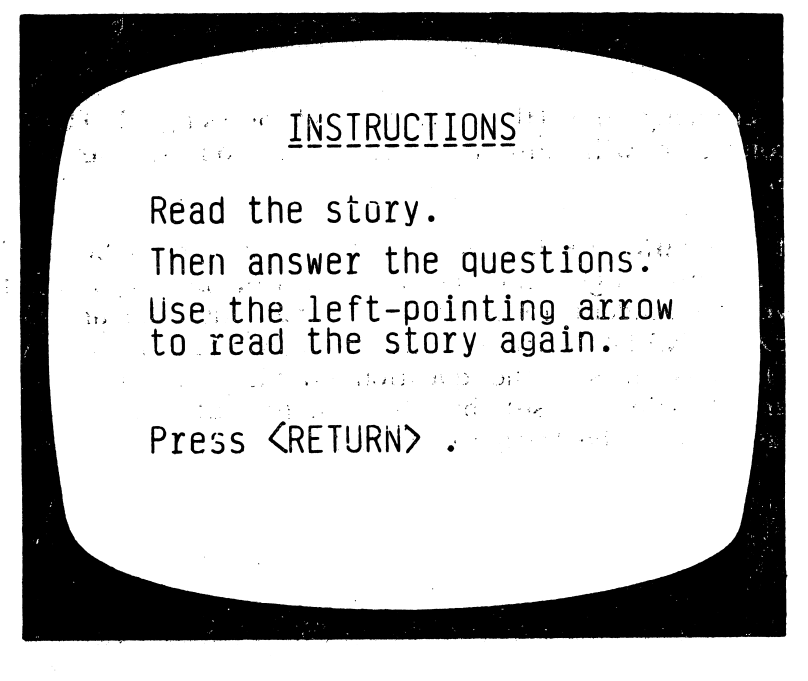

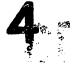

The story begins. Scrolling is under student control; (s)he presses  $RETURN$  when ready to read the next frame. The student can use the  $\leftarrow$  to 'back-up' and re-read the story at any time before answering a question. This is a Design Option under teacher control (see page 15).

Jan has a blue car. Jim has a red car. Jan's car can og fa<br>Jan's car can og fa fast. a considerate angular variante galand - 81 ે હવે તો પ્રદાન કરે છે. તે પ્રાપ્ય વ્યક્તો છે.<br>આ કોઈ પ્રદાન કરે છે કે તો પ્રાપ્ય વ્યક્તો છે. د ټيو.  $1.14$ **POPTESS! <RETURN>:** And Marketing - 152 same to at the tribes over the first could gave defect na fili **CONTRACTOR CONTRACTOR**  $\frac{1}{2} \sum_{i=1}^{n} \sum_{j=1}^{n} \frac{1}{j} \sum_{j=1}^{n} \frac{1}{j} \sum_{j=1}^{n} \frac{1}{j} \sum_{j=1}^{n} \frac{1}{j} \sum_{j=1}^{n} \frac{1}{j} \sum_{j=1}^{n} \frac{1}{j} \sum_{j=1}^{n} \frac{1}{j} \sum_{j=1}^{n} \frac{1}{j} \sum_{j=1}^{n} \frac{1}{j} \sum_{j=1}^{n} \frac{1}{j} \sum_{j=1}^{n} \frac{1}{j} \sum_{j=1}^{n} \frac{1}{j$ ीर्फ

After the story has been presented, the questions begin. Some of the longer stories have been broken up into small segments which are then followed, by questions relating to that segment. The child may 'back-up' (by use of the  $\leftarrow$ ) to re-read that segment of the story before answering the questions. If the teacher elected to randomize ;the questions, randomizing occurs within each group of questions.

If the student answers correctly, a "happy man's" face appears on the screen he may even emit a 'cheer' after so many correct answers. Sound is another feature under teacher.control.(see page 27). research and the second

If the student answers incorrectly, the incorrect answer is crossed out and a message appears at the bottom of the screen.

 $5$   $\lambda$ f

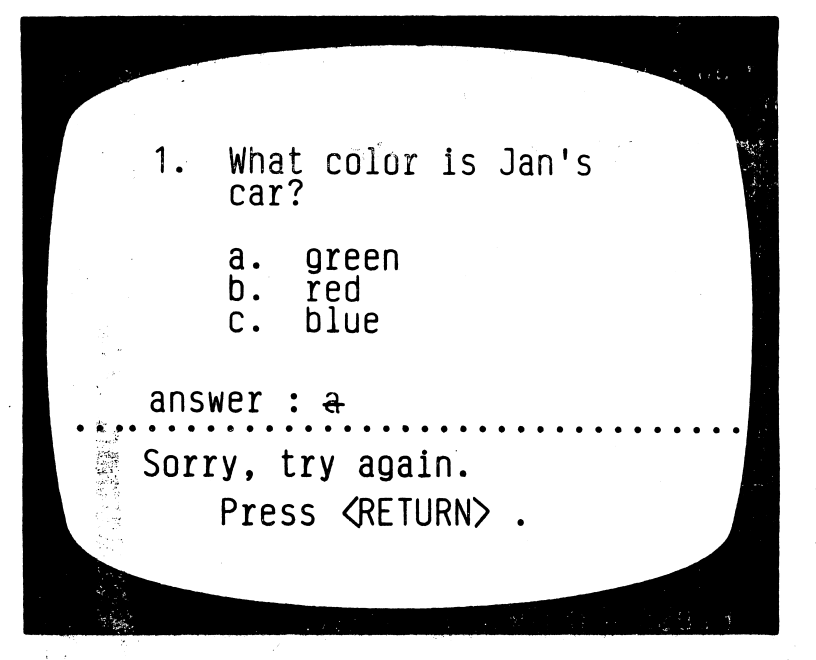

If answered, incorrectly the second time, the correct answer is shown. (The teacher can set the number of tries a student gets before the Correct answer is shown (see Design Options explained on page 16).

Sometimes there are HINTS for questions missed the first time. If answered incorrectly the first time, this message appears:

 $r_{112} = 1 - 3$ What color is Jan's | <mark>car?</mark><br>s4 + B& Dollares (The Cardwall of  $\frac{1}{2}$  58 Mac beigreen between and the ex- $\sim$   $\overline{b}$  , sined  $\sim$  and substitution  $\mathcal{L}^{\text{c}}$  and  $\mathbf{c}^{\text{c}}$  is a subsequently  $\mathbf{c}^{\text{c}}$  . The set of  $\mathbf{c}^{\text{c}}$ โลยแบ่งให้ หลัง เจ<del>ล</del>กละป  $\sigma_0 = \alpha_0 \cdot \gamma / \sqrt{1 - \beta}$  . In ( ), 化三氯碘唑 经出租 answer: <del>b</del> Sorry. Press <RETURN> for hint. 6

이 남의 대단단단에 한 일이 있다. The next frame will give the student a clue as to the correct answer.

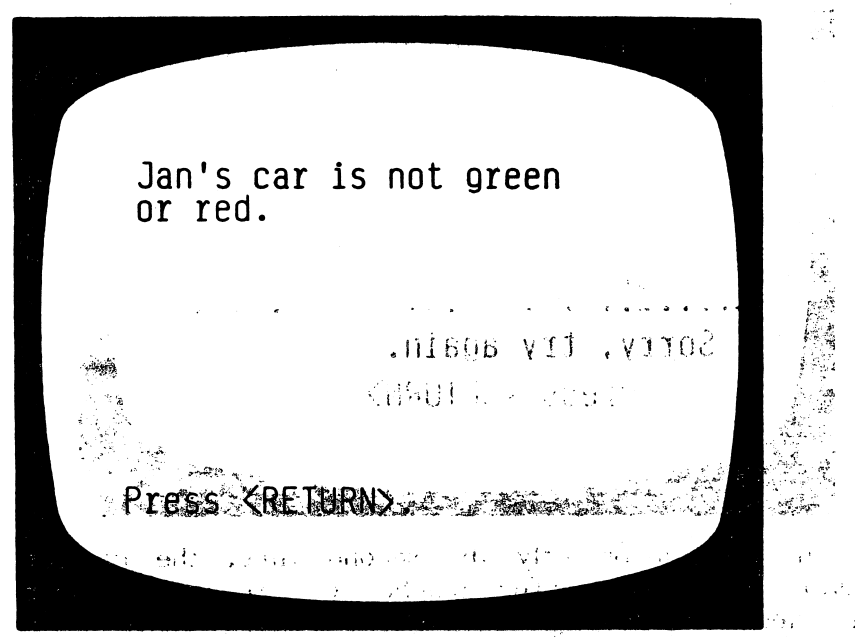

 $\mathbf{r}$ 

The student is then returned to the question frame for  $^{(0)}$ another try. If you are using Hints, you will need to set the Design Option for 'number of tries before the '1998 correct answer is shown<sup>th</sup> to at least 2. \* • The first state of texts and

An EXPLANATION frame may also be used when  $a_{\alpha\beta}$ question has been missed after the set number of tries. This frame  $t$ ells the student the correct answer and explains the reason for the answer.

Reminder: The student can press <CTRL><P> any time during the question frames and see the picture accompanying the story. Using the  $\leftarrow$ before answering a question will return the student to the story frames. The student can terminate the lesson by pressing ESC when a response is called<br>for. f o r . - ' . . . . . . ♦ . . , . . \* \* .

**Ca** 

2. 马利 医吞木 计长电话 网络医

After all the questions in the lesson have been presented to the student, or the lesson terminated by pressing the ESC key, the following screen will be shown indicating the number of questions answered, and the number of questions correct on the first try.

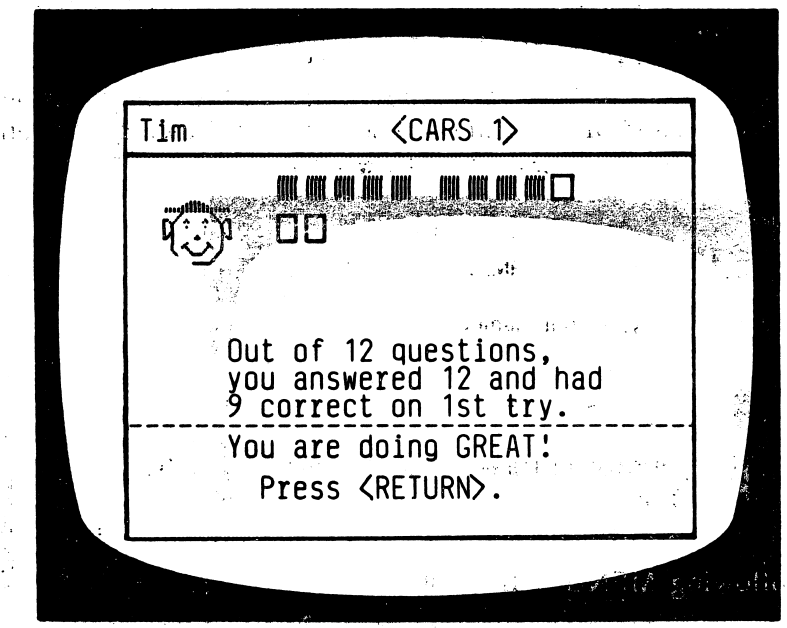

The picture is shown once more; the student should press RETURN which will take him/her to the "Type your name." frame, ready for another lesson or student.

8  $Q$ 

ಿ ಎಸ

and company for sur-

#### **TEACHER'S MENU**

The lessons on this disk are for the student. There are also programs for the teacher. These programs allow the teacher to "do things" to the student lessons on the disk. They can also be used to allow students to write their own stories.  $\mathcal{L}^{\mathcal{L}}$ 

The Teacher's MENU of programs is accessed by using<br>MENU (instead of a name) when the following screen

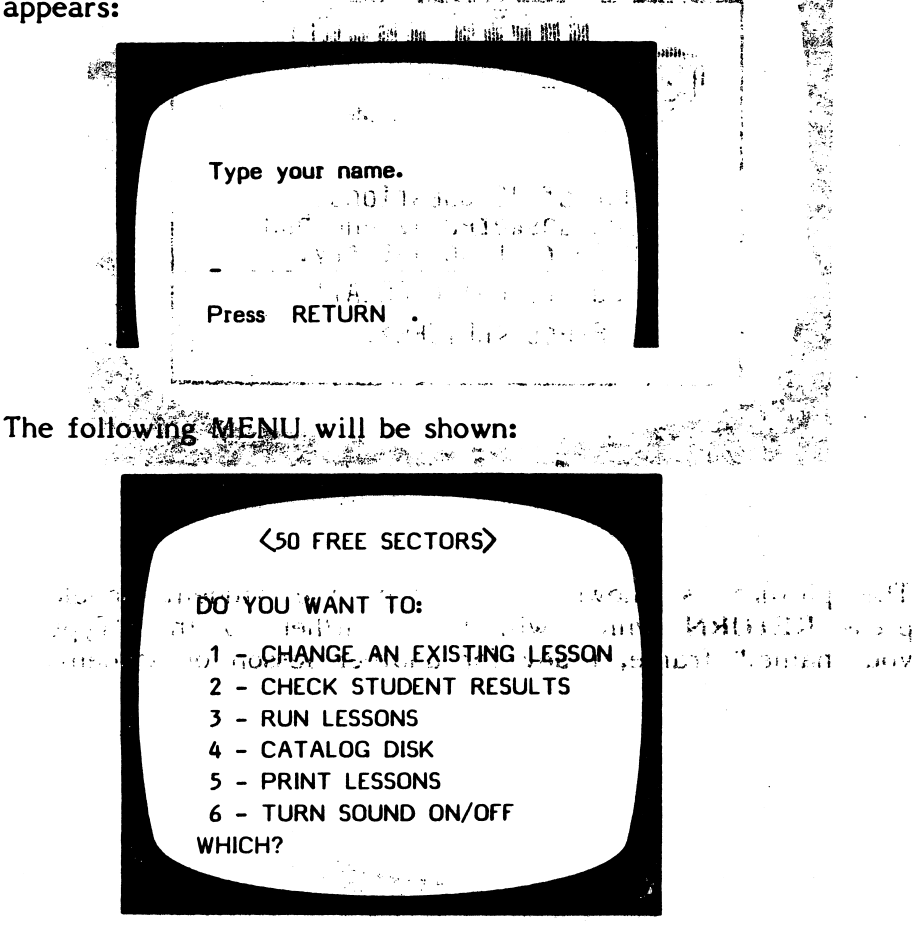

The following pages will describe exactly how to use each of these features on the MENU.

 $\mathbf{r}$  is

#### 1 - CHANGE AN EXISTING LESSON

You can change the text in a lesson but not the pictures associated with the lesson.

First, you will need to identify the lesson you wish to change. The menu of lessons will be shown. Use the SPACE BAR to move the arrow to the lesson you wish to change, and press RETURN. The lesson will be loaded into the computer.

The first frame presented will be the Instructions for that lesson. If you<sub>s</sub> wish to change the instructions, simply 'type over' the existing copy. You may enter 9 lines of instructions. If you don't wish to change a particular line, just press RETURN to advance the  $\textsf{cursor}$  to the next line $\textsf{--}4$  for use the  $\rightarrow$  to go quickly to the next frame.

To capitalize a letter, press the  $|w|$  just before the letter to be capitalized. To make a ' ' in a question, use the  $'Q'$  sign.

 $\tau_{\rm X}$  ,  $\overline{\omega}$  .

The next frame starts the story. Again, just type over<br>any copy you wish changed.

Jan has a blue car. Jim has a red car. Jan's car can go fast. **Elle de l'altres del de l'altres de l'altres de l'altres de l'altres de l'altres de l'altres de l'altres de l'** and the fast. The (press return)

The % sign indicates to the computer that no answer is required. The student will see a 'Press RETURN' message. message. ,  $\mathcal{L} = \{ \mathcal{L} \mid \mathcal{L} \}$  ,  $\mathcal{L} = \{ \mathcal{L} \}$  .

After each frame you will have the optioh of entering an EXTRA FRAME!

10

After the story frames have been shown, the first of<br>the question frames antiest. the question frames appear.'

What color is Jan's 1.  $car?$ a. green b. red  $blue,$  $c_{\bullet}$ 5. . . **.**  $\sim$ **TIERW** s testa diange bie instrum <del>न्तुमण्ण प्राणय</del>ाः | cd Parity and  $\mathcal{F}_1^{\mathcal{S}}=\mathcal{F}^{\mathcal{S}}$  and

You may enter 8 lines here.'

 $\sim 100\,M_\odot$ ena an ana

The first frame prothat lesson. If you<br>simply 'type over' if  $\sim$  out energy to each  $k$ a particular "loc, su and a remain of the common

الات الأكثر الأكثر الميلي المركز المركز المركز المركز المركز المركز المركز المركز المركز المركز المركز المركز ا

The c indicates  $\frac{1}{\sqrt{2}}$  of  $\frac{1}{\sqrt{2}}$  indicates  $\frac{1}{\sqrt{2}}$  indicates  $\frac{1}{\sqrt{2}}$ the correct answer, the.skill category ( d e t a i l ) \_ , v .

**作为 收获**。

The questions are broken down by the skill taught. Therefore, it is necessary to code your answers so them computer can record that information in the Students is Planning (recordkeeping) file. When each student's record is shown, the breakdown is by category and the number correct out of the number attempted in that category, i.e.,

**Contractor** 

MAIN IDEA 1 OUT OF 2

This gives the teacher an idea of where the student needs more work. The nine different categories, and their codes are:

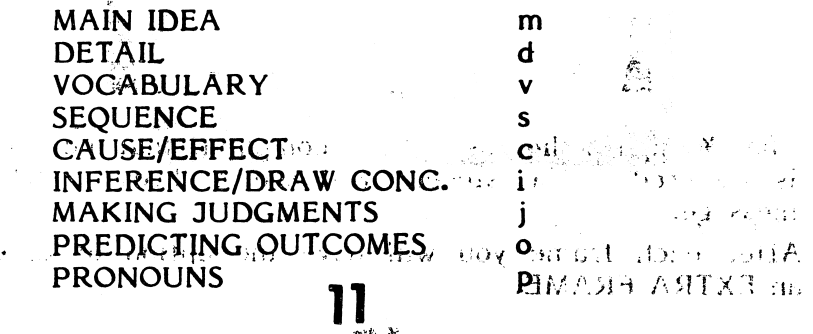

If you wish to change the question, just type over the existing information. If not, press RETURN to advance the cursor to the next line or the  $\rightarrow$  to go to the next frame.

After each question frame, this frame appears:

YOU CURRENTLY HAVE NO EXTRA FRAME ASSOCIATED WITH FRAME #5. **Charles** WOULD YOU RATHER HAVE A DIFFERENT KIND OF FRAME? N าวร้านเลยประจัตินา PP. ១កន 10位 原始检验

**图 1944年 《魏德经》、《** The option allows you to enter an extra frame pertaining to the question. If you do not wish to add an extra<br>frame, answer N. If you do, answer Y and this frame will appear:

DO YOU WANT TO: .<br>Ка علاقة 1 - ENTER HINT FRAME درد 2 - ENTER EXPLANATION FRAME  $\tau \approx -\frac{2}{3}$ 3 - GO'ON'TO NEXT FRAME 4 - RE-ENTER PREVIOUS FRAME 5 - END THIS LESSON  $\mathcal{L} \in \{-\}$  $\mathcal{L}(\mathcal{Y}^{\mathcal{X}})$ WHICH?

 $\pm 10$ This allows you to enter a HINT or EXPLANATION frame on pool . Recent hand the specification of the ster of items, the front will be used until the studio

A HINT frame will be  $\sim$ misses the question the first time. "Hint<sub>"</sub> frames are used to guide the student to the correct answer. Select 1 - Enter hint frame (press RETURN) and this will appear:

You may enter 5 lines of text.

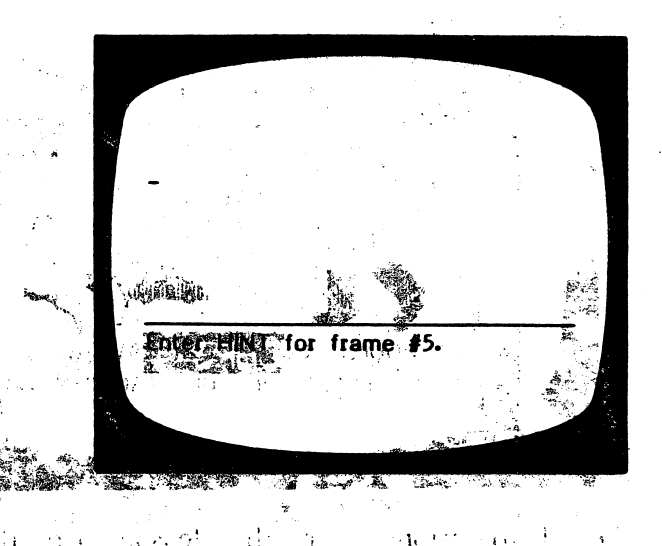

After entering the HINT frame and pressing RETURN, the computer will automatically place you at the next frame. ं भने

Select 2 - Enter explanation frame. This would be used when a hint might not be appropriate, but you want to give the student feedback other than just the answer. The EXPLANATION frame will be shown to the student after he has missed the question on his last try. (The number of tries is set by the teacher at the end of the lesson using the Design Options.  $\mathbb{H}\times\mathbb{R}^n$  and  $\mathbb{R}^n$ 

 $\bf{U}$ 

4 ^ •<- •\*\$\*>\$. <£\*-\* \* .

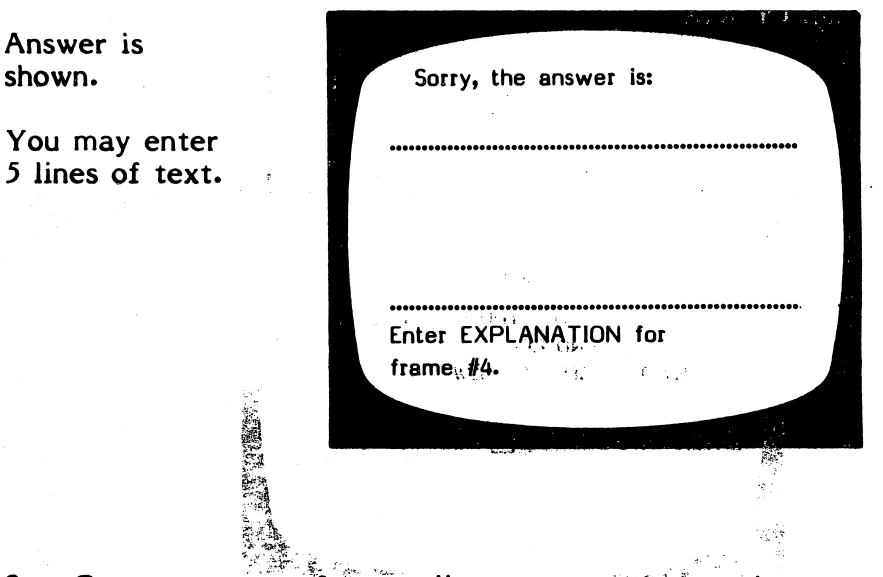

 $3$  - Go on to next frame allows you to go to the next consecutive frame without entering a hint or explanation frame for the previous frame.

You may 4 - Re-enter previous frame If you have given a hint frame and want to look at the question frame you just entered.

Selecting  $5$  - End this lesson will take you to the DESIGN  $\frac{5}{2}$ OPTIONS for the lesson you have just changed. rYou  $\text{may}$  also  $\text{PEND}$  the lesson (stop making changes) on any frame by typing END on the first line of the following frame. It will not disturb that particular frame when it is shown to the student.

After ending the lesson you will be asked to enter or change the concept being taught as expressed to

#### CONCEPT:COMPREHENSION - LEVEL 3.1

Unless you are completely re-writing the lesson, you may want to leave the concept which is already listed.

## 14 ar

#### Design Options wave and all and the set

The first of the Design Options for this particular lesson will be presented for change:

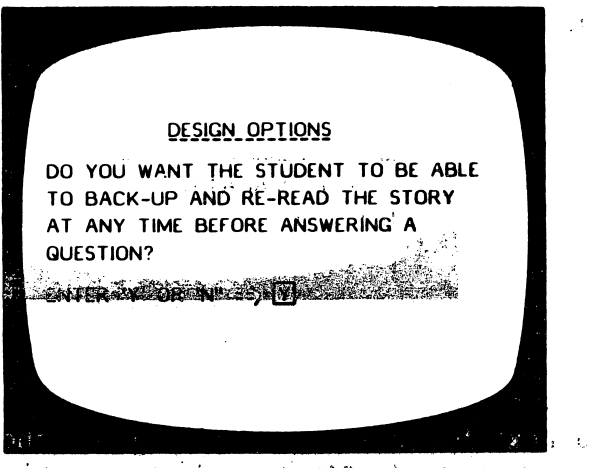

Auxe as that in sales the housing part of  $29.703 - 7003$ الجارا الجور فخفار الموارد وأورد الواقد **Security Constitute** 

 $\mathcal{A}(\mathbf{G}) = \mathcal{A}$ 

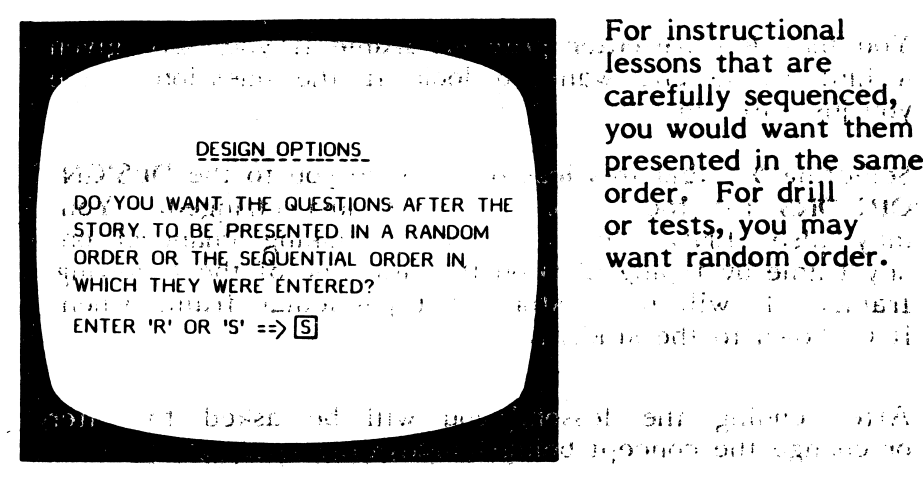

しゃ いきといよ こうがいかい ほぼはちらがわ 同じ付き カタッファ

法明 河北 加油的 计可移向通信程序 中心的 经一种  $\sim 10^{-1}$ through a clean rotation as and some of a three cases

15 AF

If you are using the hint option you will need at least 2 tries.

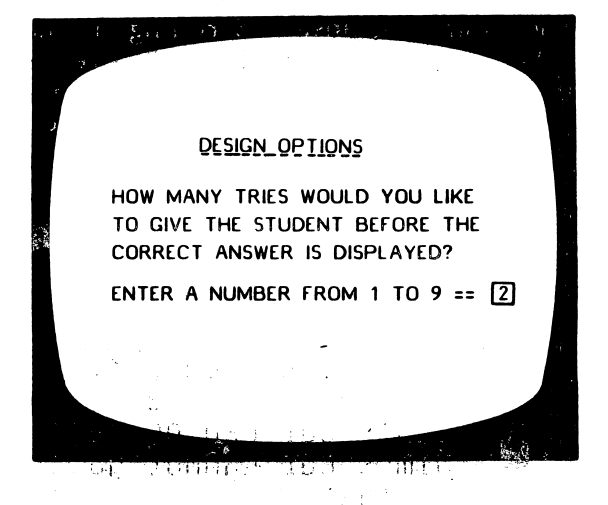

The following "Student Safeguards" allow you to set the criteria upon which the computer will branch to the end of the lesson. It is the philosophy of the teachers who designed this disk that if a lesson is too easy or too difficult, the computer should terminate the lesson. The TEACHER should make the new prescription.

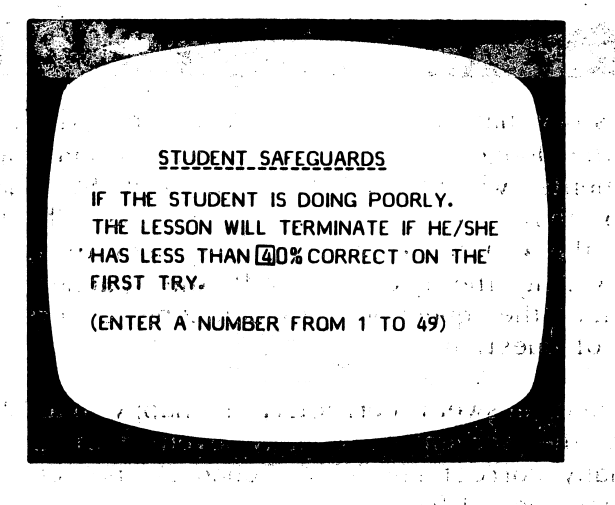

The next question relates to the above decision.

 $\label{eq:1} \mathcal{L}(\mathcal{L}(\mathbf{x},\mathbf{y})) = \mathcal{L}(\mathbf{x},\mathbf{y}) = \mathcal{L}(\mathbf{x},\mathbf{y}) = \mathcal{L}(\mathbf{x},\mathbf{y})$  $\mathbf{Y} = \{x_i, y_i\}$ successful day construction Capital Restaurance **Contract Contract** 

16 ៊ី

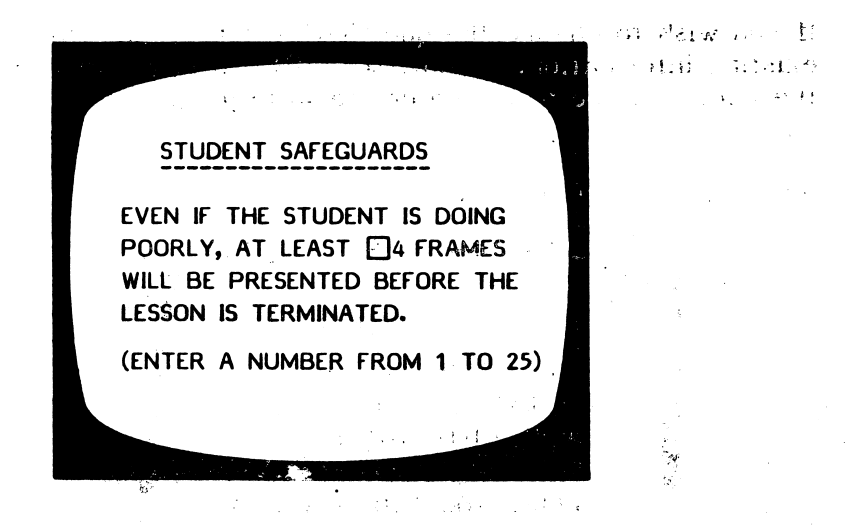

You will need to skip at least some frames. If you don't, the lesson will terminate on the first frame if there is an error (0% being below any % that you set in the previous step).

 $\mathcal{G}_\infty$  , where  $\mathcal{F}_\infty$ 1842 - 632 STUDENT SAFEGUARDS IF A STUDENT IS DOING WELL, THE LESSON WILL TERMINATE AFTER 15 CONSECUTIVE CORRECT ANSWERS ON THE FIRST TRY. (ENTER A NUMBER FROM 1 TO 25)

If there is a variety of skills taught or reviewed in one lesson, you may want the student to complete ail the work no matter how well he/she does on the first 10. If so, change to 25 or the number of problems in a lesson.

Note: By using the random order option and the Design Options, this disk was designed to allow you to create a modifiable item pool. Rather than drawing a specific<sup>31</sup> number of items, the items will be used until the student

## 17

meets the criteria you specified (in terms of the number of items in a row correct).

This type of criteria was considered preferable to a % because it takes into account the fact that the child may do poorly in the beginning but learn the concept during the lesson and begin to answer all items correctly.

**DESIGN OPTIONS** AFTER THE STUDENT HAS GONE THROUGH ALL THE FRAMES IN A LESSON, DO YOU WANT THE QUESTIONS HE/SHE MISSED TO BE PRESENTED AGAIN? ENTER 'Y' OR 'N" ==>  $\overline{N}$ 

The student safe-<br>guards do not apply to these questions. The author assumed the teacher would want all missed items reviewed.

#### DESIGN\_OPTIONS

WHEN THE QUESTIONS ARE PRESENTED AGAIN, HOW MANY TRIES WOULD YOU LIKE TO GIVE THE STUDENT BEFORE THE CORRECT ANSWER IS DISPLAYED?

ENTER A NUMBER FROM 1 TO 9 ==  $\sqrt{1}$ 

18

After all the Design Options have been set, you will be asked if you want to:

Second to the process and the second street

#### SAVE THIS LESSON? (Y/N)

If you wish the lesson saved with all the changes, answer Y. If you've changed your mind, answer N and the lesson will be saved just as it was originally, without any changes. **The same of the same of the same of the same of the same of the same of the same of the same of th** .<br>Diskop 197

You are then given the chance to change the LESSON NAME, if desired.

SAMPAINE SHOT PASSING CHIP BILL SHEEP  $\label{eq:3.1} \mathcal{P}(\mathcal{P}(\$  $\label{eq:1.1} \frac{1}{2} \left[ \left( \hat{a}^{\dagger} \hat{a}^{\dagger} \right) - \left( \hat{a}^{\dagger} \hat{a}^{\dagger} \right) \hat{a}^{\dagger} \hat{a}^{\dagger} \right] \left( \hat{a}^{\dagger} \hat{a}^{\dagger} \right) - \left( \hat{a}^{\dagger} \hat{a}^{\dagger} \hat{a}^{\dagger} \right) \left( \hat{a}^{\dagger} \hat{a}^{\dagger} \right) \left( \hat{a}^{\dagger} \hat{a}^{\dagger} \hat{a}^{\dagger} \right)$  $\label{eq:1} \mathcal{L}=\mathcal{L}(\mathcal{L}_{\mathcal{L}}\mathcal{L}_{\mathcal{L}}\mathbf{S},\mathbf{A},\mathbf{S},\mathcal{L}\mathbf{S},\mathcal{L}_{\mathcal{L}}\mathcal{L}_{\mathcal{L}}\mathbf{S})$ School and the party and the company  $\label{eq:2} \mathcal{L}_{\mathbf{z}} \left( \mathcal{L} \left( \mathbf{z}_{\mathbf{z}} \right) \right) = \mathcal{L} \left( \mathbf{z}_{\mathbf{z}} \right) = \mathcal{L} \left( \mathbf{z}_{\mathbf{z}} \right)$  $\mathcal{A}(\mathbb{C})$  , which is a similar function of  $\mathcal{A}$  $\mathcal{O}(C_1, 1) \leq \mathcal{O}(C_1, 1) \leq \mathcal{O}(C_1, 1) \leq \mathcal{O}(C_1, 1) \leq \mathcal{O}(C_1, 1) \leq \mathcal{O}(C_1, 1)$ the committee of a whole committee of the  $\frac{1}{2}$  ,  $\frac{1}{2}$  ,  $\frac{1}{2}$  ,  $\frac{1}{2}$  ,  $\frac{1}{2}$  ,  $\frac{1}{2}$  ,  $\frac{1}{2}$  ,  $\frac{1}{2}$  ,  $\frac{1}{2}$  ,  $\frac{1}{2}$ 

 $\label{eq:tau} \tau_{\rm eff} = \tau_{\rm eff} + \tau_{\rm eff} \sqrt{\tau_{\rm eff}}$ 

odu ili kimeda defa AND THAT A DOUBLINESS ور الله و جهان الأكبر (1945) bronauch a chan golf **TO THE RESIDENT STATE** Colema Bush BA **Parties against the constants** 

<sup>31</sup><br>19

### 2 - CHECK STUDENT RESUJLTS

As a student works through a lesson, the errors that he/she makes are recorded in the Student Planning (recordkeeping) file. To see this file, bring up the Teacher's MENU:

1>Q FREE SECTQR5>« DO YOU WANT TO: 1 翼 CHANGE 'AN EXISTING LESSON 2 CHECK STUDENT RESULTS **3 BILIN LESSONS** 4 - CATALOG DISK<br>5 - PRINT LESSONS 6 - TURN SOUND ON/OFF  $W$  HICH?  $W_{11}$   $W_{22}$   $W_{33}$   $W_{34}$   $W_{35}$   $W_{36}$   $W_{37}$ saesit – sa and select  $2$  - Check student results. The first frame to appear is:  $(42.1)$ 133.30 Student planning WAN<sup>F</sup>& TO DELETE ALL STUDENTS  $\mathcal{A}$  AND CLEAR THE FILE?  $\left(\frac{Y}{N}\right)$ PEV 171  $K^{\mu\nu}$ Ŧ ,N,J, Seis (110, 120), Carl and Con and out? I had bore  $i^{\circ}$ u $^{\circ}$ Type N; If you want to see the file and not delete; it;  $Y$  if you 'want td' completely erase all student records.

Press RETURN.<br>Fuedt full Adiana a mater den der solg och buildoch and the community of the community of the 最大学の 全体の 整っていないがく January Steel State

**20** f

If you answered N, indicating you would like to see the file and not erase it, this frame will appear:

المنيء بالمحمد YOU HAVE 13 STUDENTS IN FILE. THERE IS ROOM FOR 37 MORE. 医反反应 愛國性の DO YOU WANT TO:  $J -$  SEE ALL STUDENTS , and a set 2 - SEE SOME STUDENTS 3 - PRINT STUDENT SUMMARY 4 - DELETE ALL STUDENTS' **S 3 BELETE, INDIVIDUAL ASTUDENTS** ţ  $6 - GO$  BACK, TO MENU. WHICH? ERLARD MARINE HADDEN If you choose I<sup>V</sup>- SEE ALL STUDENTS, the computer asks:  $\tilde{a}$  ,  $\tilde{a}$  ,  $\tilde{a}$  ,  $\tilde{a}$  ,  $\tilde{a}$  ,  $\tilde{a}$  ,  $\tilde{a}$  $\sim$   $\frac{1}{2}$ COP SU ARE YOU USING A PRINTER? (Y/N)  $1.34\%$  ,  $^3$ The Co  $x = 30.551$ 

be  $(I)$  or 2. If you're not sure, turn off the computer, If  $Y$ , it will ask for the slot number. It will usually take off the cover, and check. Type the slot number and the records for all the students will be printed. (You may stop the printout, or display, by pressing ESC.)

If you replied N, you are not using a printer, the results will be displayed on the screen. Scrolling of results is under teacher control.

 $21^{\prime\prime\prime}$ 

MUZ MARHI CORTS n (Koselan Pro antaŭ If you only want to see some of the students, select 2 - SEE SOME STUDENTS and press RETURN. This frame appears:

STUDENT PLANNING NOTE THE NUMBER TO THE LEFT OF THE STUDENTIST YOU WISH TO PRINT. OR DISPLAY. students where recepts you hitting  $700$ HICPRESS, RETURN COLLECTION OF STELL , , 74 arrativ ag ta Hot all carners may be in t is a As you select the students whose records you want to view, you will be typing just the number that the name) of the student. ar 92  $\approx$  92  $\approx$  92 ENTER STUDENT NUMBERS  $1 - \zeta$  CARS  $\ket{3}$ **TIM** 2 -  $\langle$  MOUSE  $\rangle$ **JANE**  $3 - \zeta$  TAZ 4  $\zeta$ **JOSE** The cdmputer'keeps 4 - 2 TURTLEY **TRACI**  $\alpha$  running tally on the number of students 0 TO PRINT ם: you have selected. (TYPE 'END' TO QUIT ENTERING STUDENTS) :i>-tf^:.

Type the number of the student you want records on and press RETURN. For example: If you type 2, the lesson name? "and student name will appear at the bottom of the frame. This is a check. Press RETURN if that is the student you wish to see. This gives you a chance

22

PC

to change your mind and enter N if you don't want<br>to see that particular student. to see that particular student.

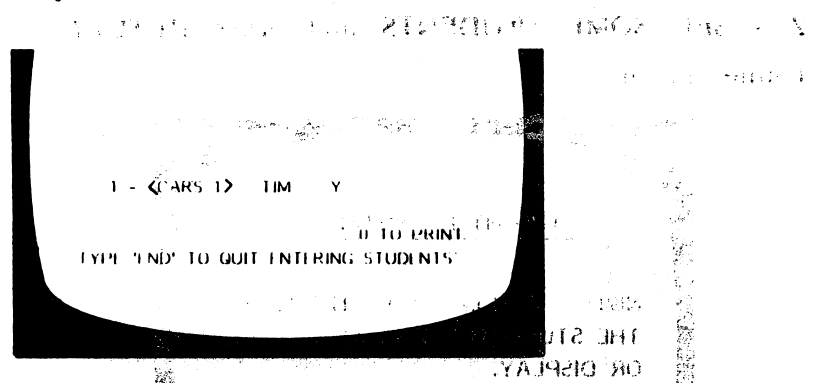

Continue selecting students whose records you want to see. When you are done entering student numbers, type END (in place of another number). The following<br>frame will appear: frame will appear:  $\frac{1}{2}$ 

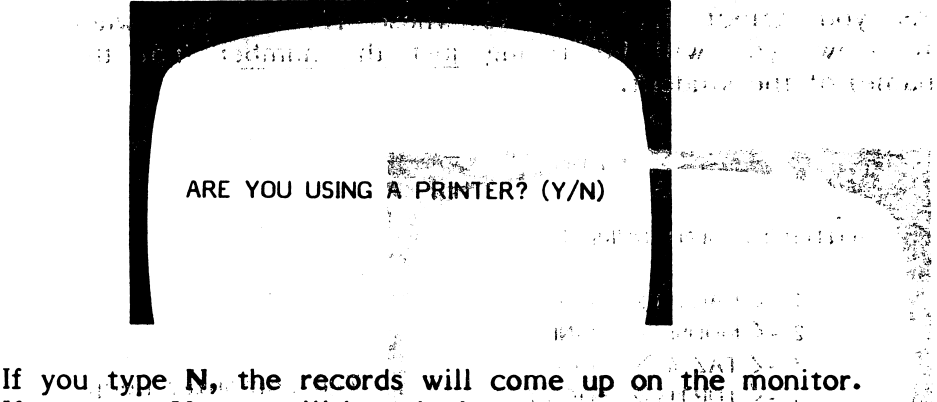

If you type  $Y_n$  you will be asked:

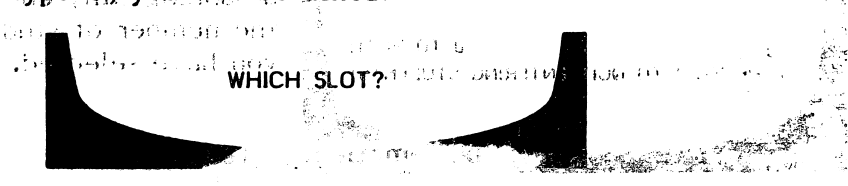

access the start and the start distribution inspired and the

It will usually be  $\bigcirc$  or  $2,$   $\bigcirc$  If, you're not supe, take off the cover and check the location of your printer card... The printout or display will be in the following format:

23 .

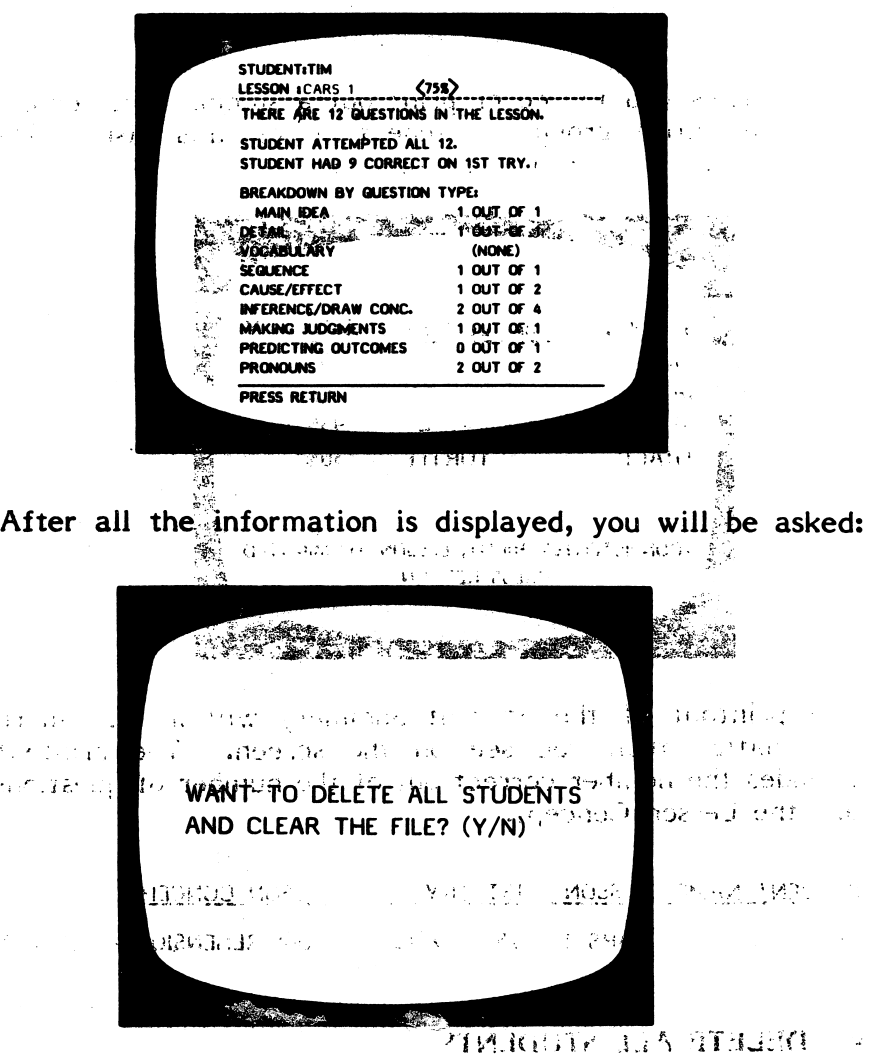

Respond as desired.

The  $\mathsf{ESC}_i$  key, mayr be pressed at any time to terminate display or printout of student results. A maximum of 50 student records can be istoned in this Student Planning file before it must be emptied. To empty the file, answer  $Y_t$ : to the question .at. the end of ithe display/ printout<sub>s</sub> or use poption 4 from the Student Planning Menu - Delete all students. : how results while well is the set  $\alpha$  can the the side  $\alpha$  subsequence is not at  $\alpha$ an stadent, from in Ducent Planning memory

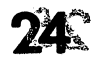

LA LA ALASEMADA

This allows you to see or print out a summary of records<br>for the entire group of students using this disk. The for the entire group of students using this disk. summary is in the following format:

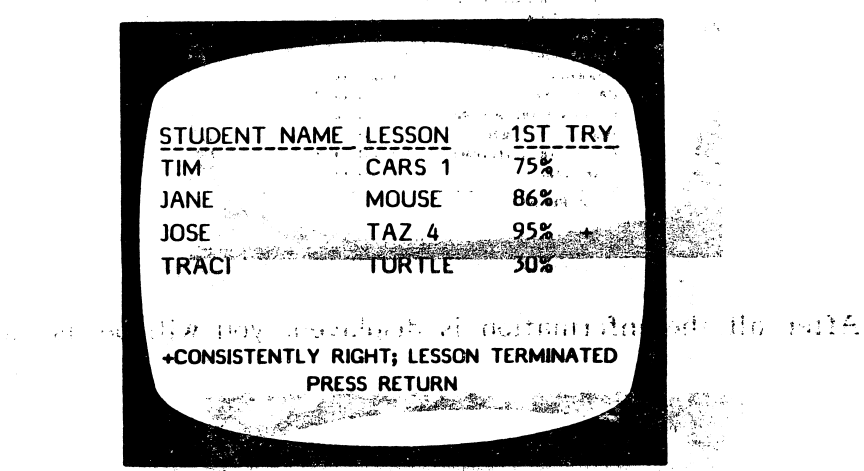

The printout of the Student Summary will include more information than you see on the screen. The printout includes the number correct out of the number of questions and the Lesson Concept.

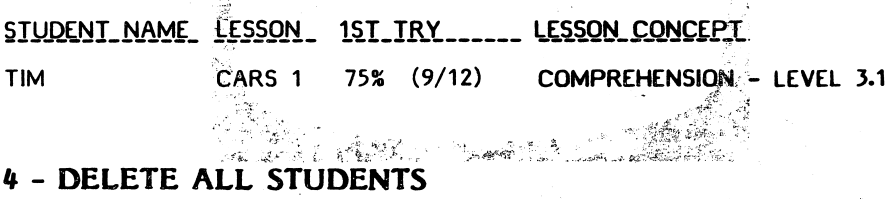

If you want ato clear all syour records, suse this option.  $5$  + DELETE INDIVIDUAL ISTUDENTS  $5$  above  $23$  for  $423 \times 12$ <br> $\leq 1 \leq 901$  for proper field of the decomposition of the space of the A number of teachers have asked for this option. This is most valuable when several teachers are using the same disk. This allows you to prints the sredords of just a few of your students and then erase only those selected records from the file. The procedure is the same as "See some students" from the Student Planning menu.

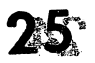

#### 3 - RUN LESSONS

See pages 2-8 for an explanation of how to run lessons.. \*- CATALOG DISK

This file holds the list of all lessons on the disk. This  $\frac{1}{2}$ 5 - PRINT LESSONS

This allows you to print out the lessons on this disk. The first frame-to appear:

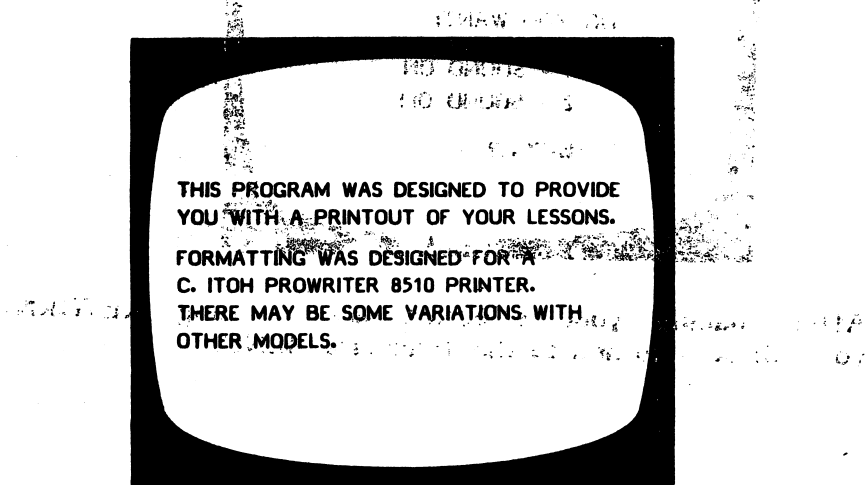

You will then be shown the list of lessons. Use the SPACE BAR to move the arrow to the lesson you wish printed and press RETURN. You will then be asked for the PRINTER SLOT number. Enter the number and press RETURN. The lesson chosen will then be printed.

When the printout is completed you will be asked: DO ANOTHER ONE? (Y/N)

Respond as desired.

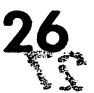

#### こだい アイテナ 最軽 ほうしょう 6 - TURN SOUND ON/OFF 网络化物 机加油法 医十二倍 经国际货

This allows you to have sound accompany the lesson or turn if off.

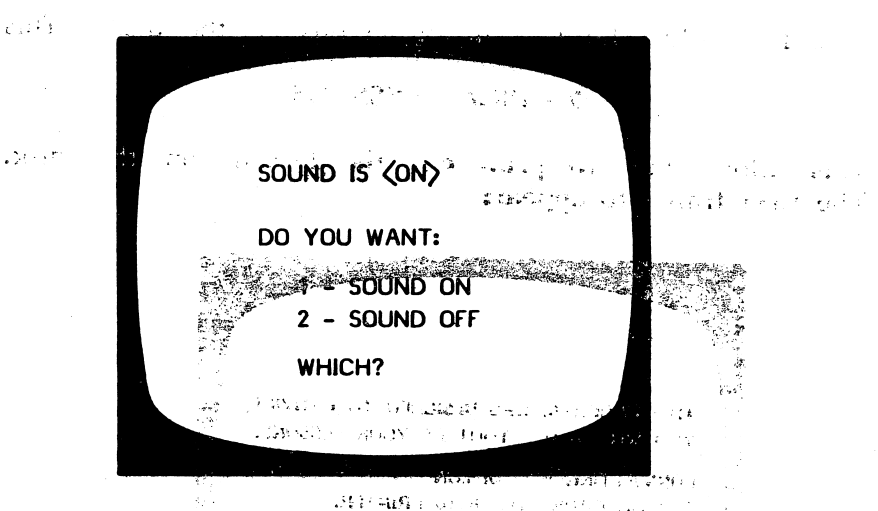

After making your selection and pressing **RETURN,** you will be returned to the Teacher's MENU

the matter with the

this are second in all common to be mail first as t debat also in 2012 of the starting of the maximal MX Hold Device Index and and IIIw (a.v. ) 通明 (b) mong b.m. ion ing FROM DRESSER STREET SPEDIMIT AND R. 6d FB REPORT TELEVISION NEWSFILM i i vistorian

> the annual prior prior day betted you will be a kerr **WAY WOOD SHIPPORT ON**

> > front House Home of

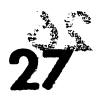

#### $\frac{1}{2}$ **CREDITS**

Graphics routines from Penguin Software<sup>T.M.</sup> and Graphics Magician<sup>®</sup> were written by Mark Pelczarski, Steven Meuse,<br>
David Lübar, and Chris Jochumson<br>
Software, Inc. Atl rights reserved.

And The Man Control of the Color of the Second Package of the Color of the Color of the Color of the Color of the **TEN APPERORAL AREA DELTA CONTRACTO A LOCAL AREA ANGLES DEL CONTRACTO A LOCAL DEL CONTRACTO A LOCAL AREA ANGLES** the property of a set if  $R$  are deed

This disk uses a high-speed operating and system, Diversi-DOS<sup>T.M</sup>, which is licensed for use with this program only. To Full that legally use Diversi-DOS, send \$30.00 and the directly to DSR, Inc., 5848 Crampton J. S. Ct., Rockford, IL 61111. You will we receive a Diversi-DOS disk and docu-

 $\mathcal{L}_{\mathcal{M}}=\mathbb{A}_{\mathcal{M}}$ 

(或者) 不是。

Med Barrent mentation.

 $\sim 15$ 

151 1017011.

. Sint

Ń.

在美的 医三

The very large upper/lower case alphabet was developed by and used with permission  $\circ$ of:

**MECC** 2520 Broadway Dr. Lauderdale, MN 55113

\*Penguin Software is a trademark of Penguin Software, Inc. Graphics Magician is a registered trademark of Penguin Software, Inc.

55 PALL 3 JF型

 $\mathbb{F}_{\mathbf{Q}(\mathbf{q},1)}$ 

森山

Read the stories together in small groups, using the computer as an electronic blackboard. Talk about the questions. Ask students to think of another question that measures the same skill. The man state

 $\mathcal{L}^{\text{max}}$  and  $\mathcal{L}^{\text{max}}$ If you have a Computer Center Pak, let each reading group make up new questions for the stories. If you have only one disk, let each reading group work with a different story. You can, always generate the original stories and questions from your back-up disk.

For children who are having difficulty, let them work independently only after you've worked with them in a small group. If this is not possible, pair children together so that one can help the other. So well San propose of the College of the College of the College of the College of the College of the College of the College of the College of the College of the College of the College of the College of the College of the College

Letting children use their own names in the stories and make up new endings, encourages creative thinking and increases the motivational value of this program.

计划字列 配接密数据 为了。通过他是要提到了一个第四位<sup>公司</sup> Long of the state of all the spirit of the manufacture  $\frac{1}{2} \frac{1}{2} \frac{$ 

and the composition of the composition of the second of the

> $\label{eq:3.1} \begin{split} \mathcal{S}^{(0)}_{\mathcal{A}}(z) = \frac{\partial \mathcal{S}^{(0)}_{\mathcal{A}}(z)}{\partial z^2} \mathcal{A}^{(0)}_{\mathcal{A}}(z) + \frac{1}{2} \frac{d \mathcal{A}^{(0)}_{\mathcal{A}}(z)}{\partial z^2} \end{split}$ Casa Grahamit Davis **ASSET MY SLOOKING**

addi progressi se religios ette del central per se l'anno sono con escalada el contra religio

医麦叶  $\mathbf{g}(\mathbf{w},\mathbf{w})$ 

- Constitution Latin America Latin Advertise Transformation America Transformation of the

# KITTENS, KIDS, AND **AFROG**

Full color graphics and interesting stories provide practice in developing inferential and factual com prehension skills. All questions' and stories are modifiable Complete diagnostic recordkeep ing. Children can build their own stories and questions. Grades 1-2

#### About the Author-

Janet Goldman has been teaching in the primary grades for over 30 years. She is certified to teach Learning Disabled as well as Emotionally and Socially Disadvantag ed, and is currently finishing her Masters in Reading. For the last ten years, she has been teaching in the Blue Island School District (Chicago suburb), and has been in strumental in the design of the curriculum for Headmaster Ltd. of Hazelcrest, Illinois. Janet is considered a pioneer in the field of computer-assisted instruction.

Graphics routines from "Penguin Software<sup>™</sup> and Graphics Magician<sup>®</sup> were written by Mark Pelczarski, Steven Meuse, David Lubar, and Chris Jochumson and are copyrighted 1984 by Penguin Software, Inc. All rights reserved.

'Penguin Software is a trademark of Penguin Software, Inc. Graphics Magician is a registered trademark of Penguin Software, Inc.

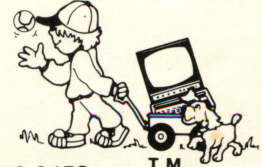

**Building Comprehension I** 

1|:1I1|1|L

mm

Courseware, Inc. DIMONDALE, MI 48821 (517) 646-6458

 $10 - 20$